## **Как создать gif-анимацию**

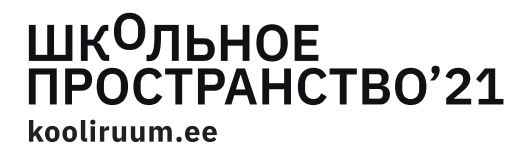

Вспомогательный материал для создания меняющихся картинок (анимации) из фотографий в задании #1.

Рассмотрим на примере, приведённом в задании #1, как создается gif-анимация. Gif-анимация - это меняющиеся или проигрывающиеся картинки, которые состоят из нескольких кадров или фото, поочередно появляющиеся на экране. Это похоже на кукольный фильм, когда фотографируют сцену с действующими лицами, затем положение героев несколько меняют и опять фотографируют. Если фотографии показывать одну за другой, то кажется, что герои фильма двигаются.

Забавный gif можно создать, используя совсем простые движения:

— например, люди могут находится на месте, а варежки (шапки, водолазки и т.п.) могут изменить положение (владельца) (пример\_1.gif) — если фотографии, сделанные во время прыжка, показывать быстро друг за другом, создаётся видимость, будто человек порхает в воздухе (пример\_2.gif)

— простой, но впечатляющий пространственный эффект можно достигнуть с перспективой: кто-то отходит от камеры или камера приближается (пример\_3.gif)

В первом примере (в папке найдешь файл под названием пример\_1.gif) использованы указательные картинки, на каждой – действующие лица в одном и том же месте и почти в одном и том же положении (совсем без движения, наверное, никому не удастся стоять), только варежки меняют владельцев.

Использованные картинки:

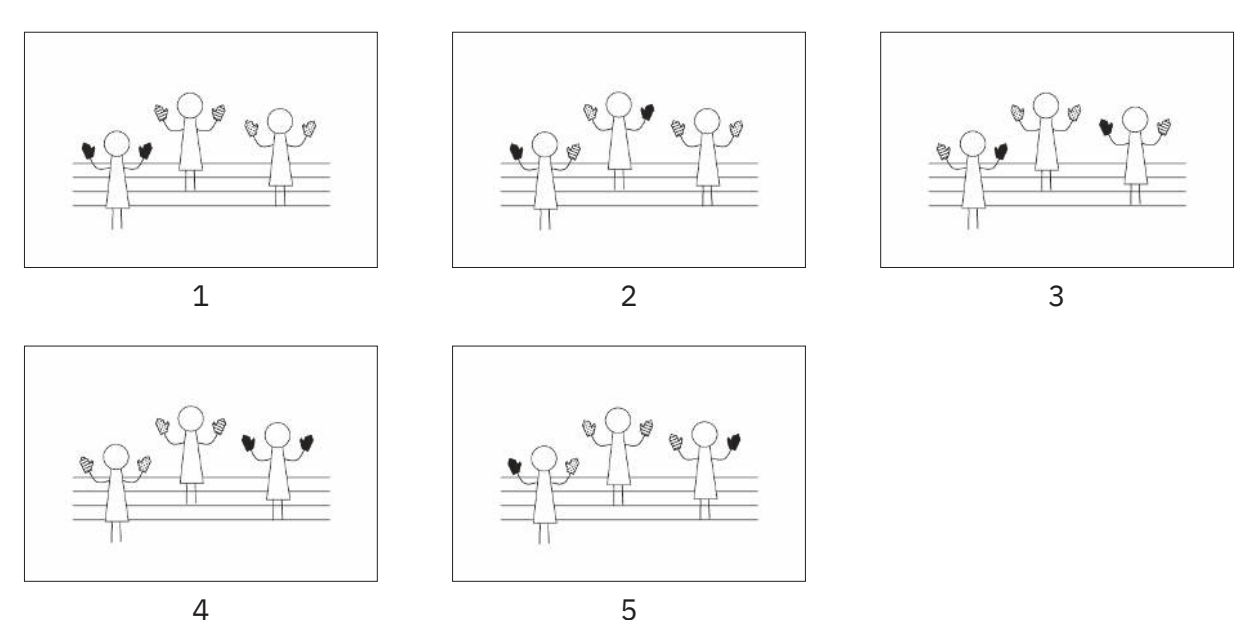

Для создания gif из фотографий в интернете можно найти несколько бесплатных программ (поисковое слово: *free online gif maker*). Попробуй, например, эту: http://gifmaker.me

http://pcpro100.info/kak-sozdat-gif-animatsiyu/

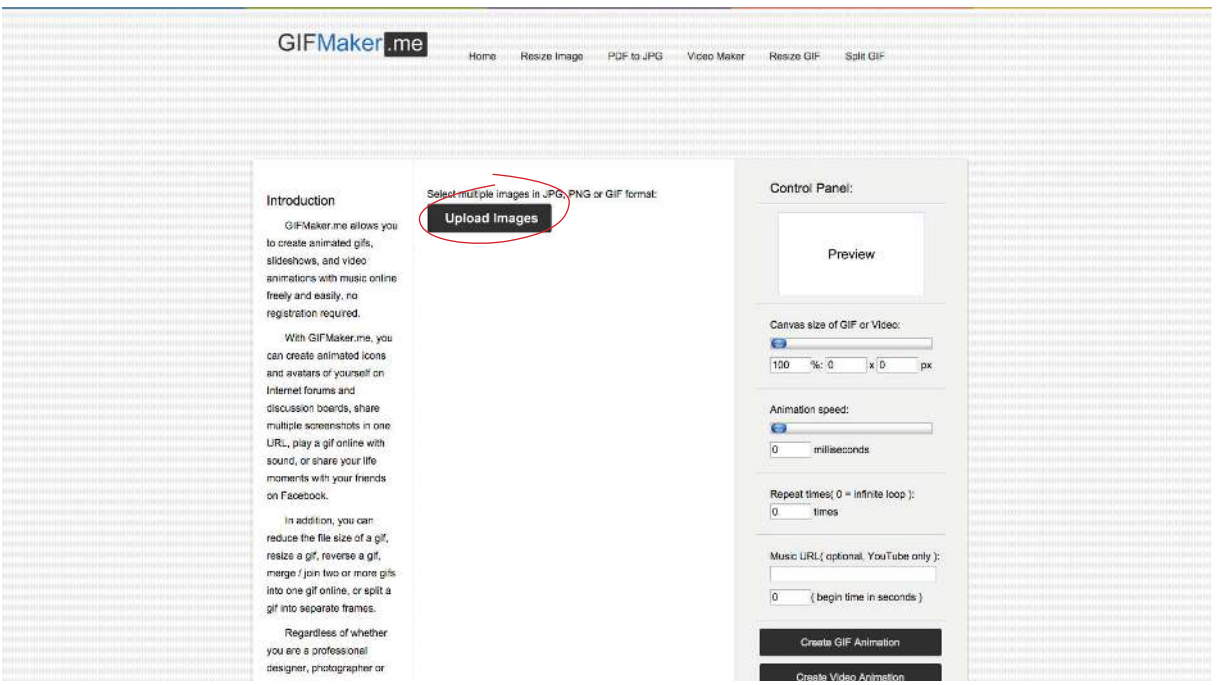

1. Нажми на опцию на середине экрана "Upload Images". Откроется окно, откуда ты можешь выбрать те фотографии (и несколько одновременно), которые ты хочешь использовать для анимации. Фотографии загружаются на страницу и они появляются столбиком под окном. Если нужно, то можно изменить очередность кадров.

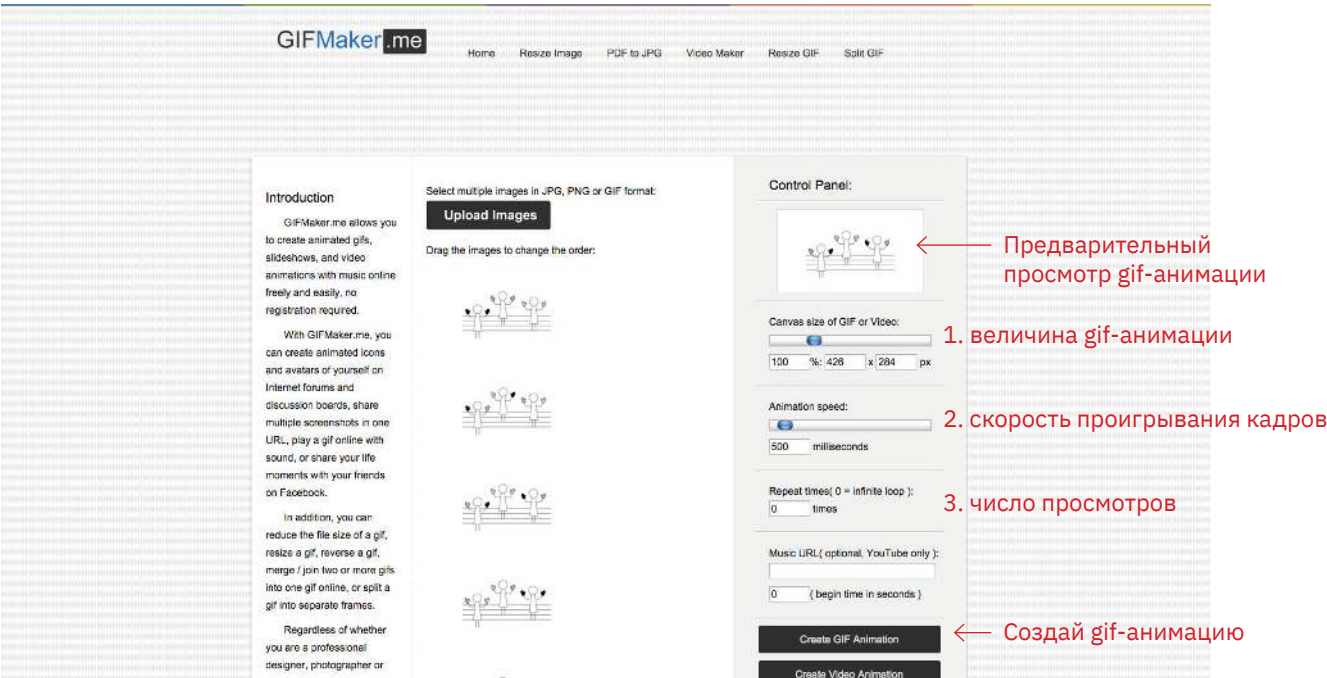

2. В столбце справа (*Control Panel*) ты уже видишь предварительную gif-анимацию. В опции (*Canvas size of GIF or Video*) можешь изменить величину создаваемой анимации. В следующей - (*Animation speed*) указать время в мили-секундах, которое должно быть между кадрами. В третьей (*Repeat times*) указать, сколько будет просмотров (при «0» будет бесконечное количество просмотров). Если всё подходит, то нажми на опцию *Create GIF Animation*.

@<br>①  $\circledS$ ග

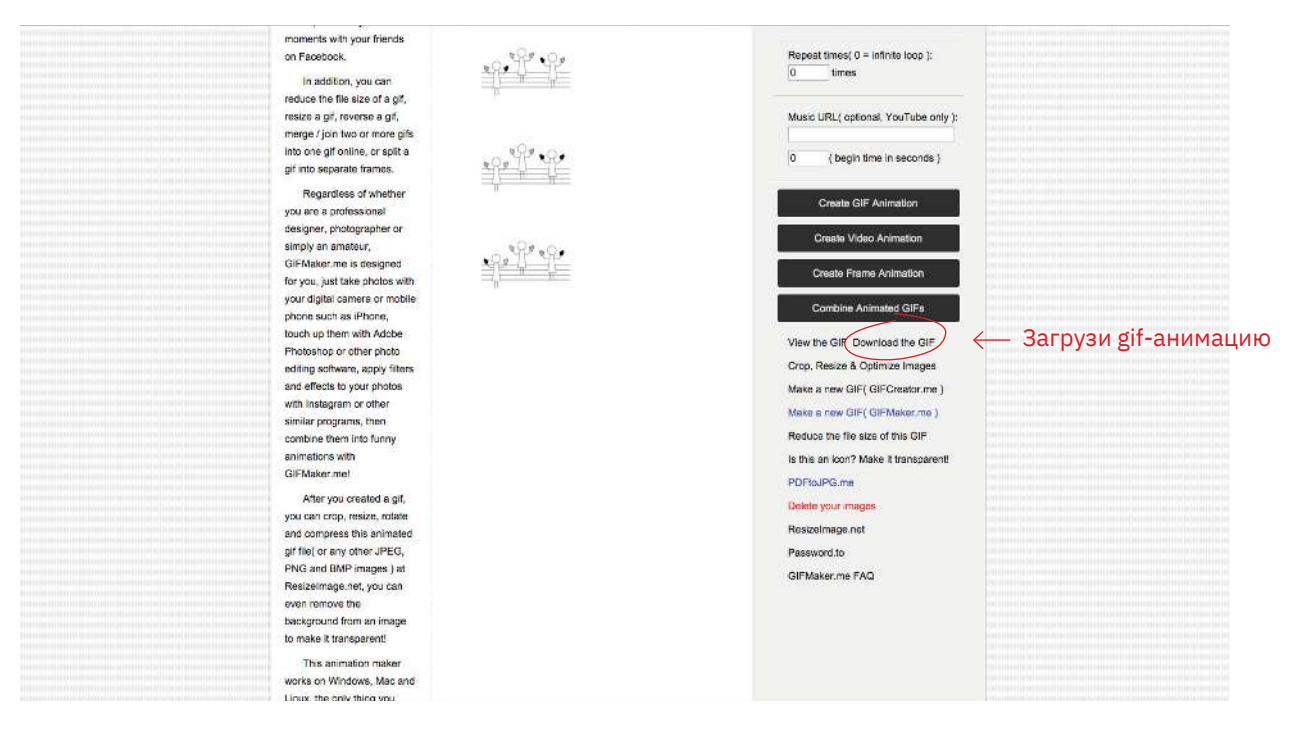

3. После нажатия на кнопку «Create GIF Animation» нужно немного подождать и под серыми окнами скоро появятся следующие варианты выбора. Нажми на «Download the GIF». Созданная gif-анимация будет сохранена в твоём компьютере. Готово!

NB! Надежнее сделать gif-анимацию из небольших фотофайлов. Высококачественные фотофайлы занимают много места, их загрузка занимает много времени и нет гарантии, что gif-анимация сработает хорошо. Если у тебя сомнения, что твои фотофайлы слишком большие, то уменьши их до начала загрузки.

Оба примера 2 и 3 (naide\_2.gif и naide\_3.gif) сделаны из 4-х кадров каждый.

 $\stackrel{\textstyle\sim}{\textstyle\odot}$  $\circledS$  $\odot$